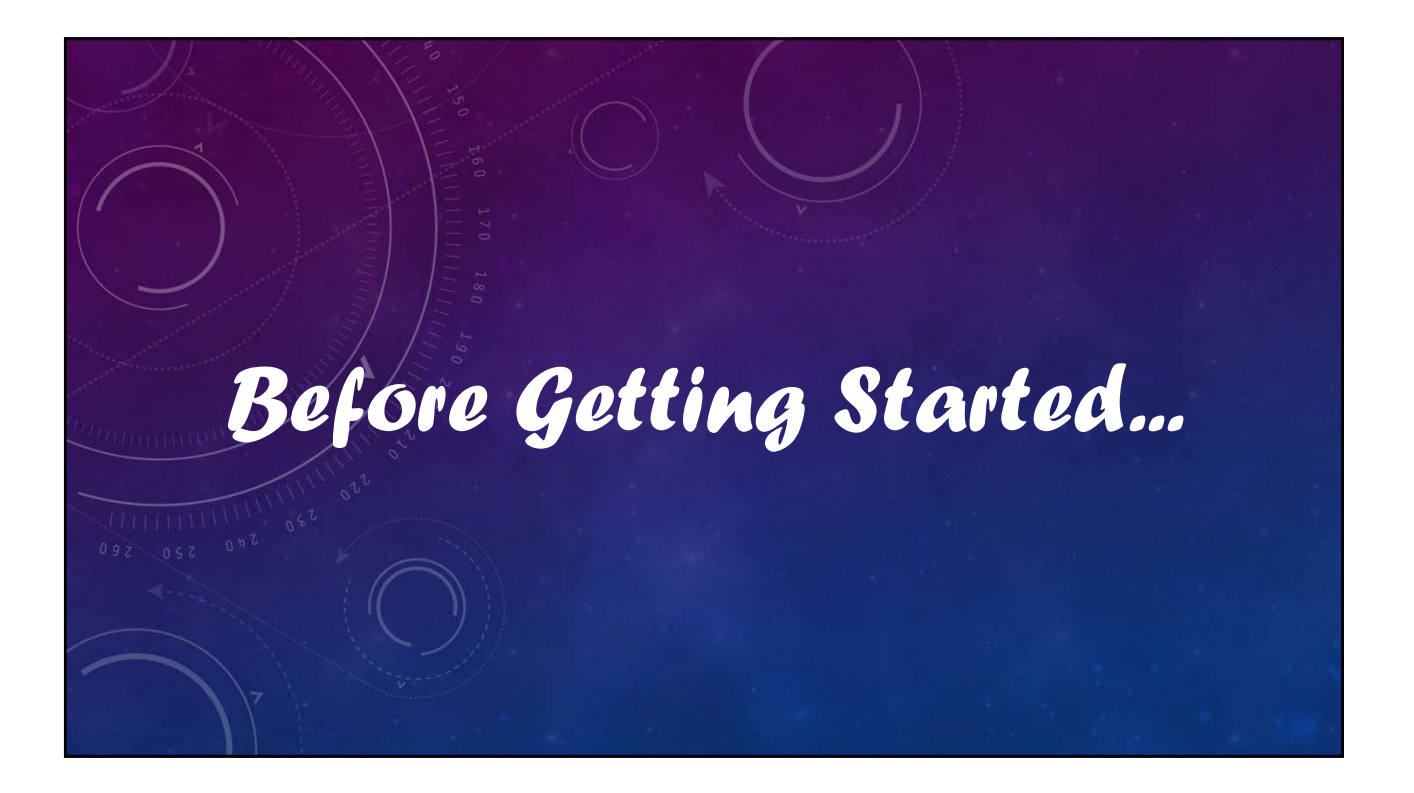

### V12 Tutorial: Fixed Formatting

### **Forced "U.S.-centric" settings**

#### **Ini (text) files are used; mixing formats can cause problems.**

- **Time separator ' : ' colon (also used as RA/Dec separator)** *RA: 12:45:22.6 Dec: +05:32:57.9 UT: 04:52:30 (leading zeros/24-hour)*
- **Date separator ' ' dash Date order yyyy-mm-dd** *May 12, 2023: 2023-05-12 (leading zeros)*
- **Decimal point ' . ' period** *Value = –0.45587 (leading zero for |x| < 1.0, no thousands grouping)*
- **Millimeters for focal lengths; meters for apertures (30 cm = 0.30 m)**

#### V12 Tutorial: Exporting v10 Data **Download the Program**

- **If you haven't, download V10to12.zip from** *https://bdwpublishing.com/php/downloads*
- **Follow the instructions on that page.**
- **The result should be** 
	- **Four AAVSO Files in \MPO\Common.**
		- **AAVSO\_Header/HeaderComps.FF2.**
		- **AAVSO Obs/ObsComps.FF2.**
	- **\MPO\Programs\Convertv10to12.exe.**

**"\MPO\" is root directory of v10 installation.**

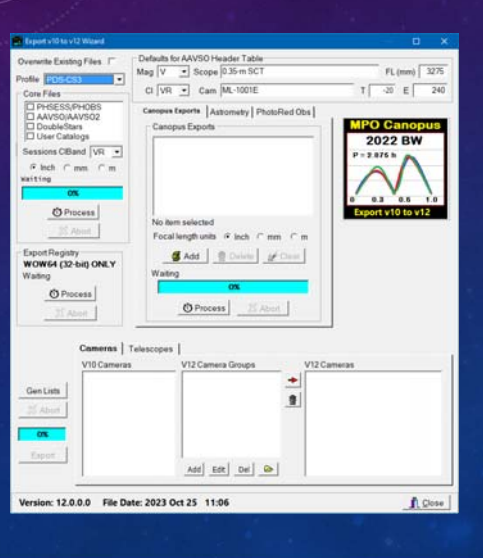

# MPO v12 Tutorial Exporting v10 Data **© 2024 Bdw Publishing**

## V12 Tutorial: Fixed Formatting

- $\bullet$
- $\bullet$
- **Uses Windows Messaging Layer**
- **Reparate server application Ration Ration Properties**
- 
- $\bullet$
- **Database Structure** 
	- *Value = 2.55 (degee)*  $\cdot$  Database Structure  $\bullet$
	-

### **Forced "U.S.-centric" settings (sorry)**

- 
- **No longer supported included:** The state of the state of the state problems are used; mixture problems are used; mixture problems and many web sites
- (Win10/11 unfriendly) **The separator is separated as Significantly larger files (~ 1.5x)** 
	-
- Requires "Run as Administrator"  **Can run in any directory accessible by**<br>• rights for client applications **ending the seat** user's account (read/write privileges)
	- *May 12, 2023-05* ights for client applications<br>May 12, 2023-05-12 (lead/write privileges)<br>May 12, 2023-05-12 (leading views) files to store settings and other user information
		-
		- **Fach table a separate file**<br>**Call tables in DB in single file**<br>**Call tables in DB in single file** 
			-

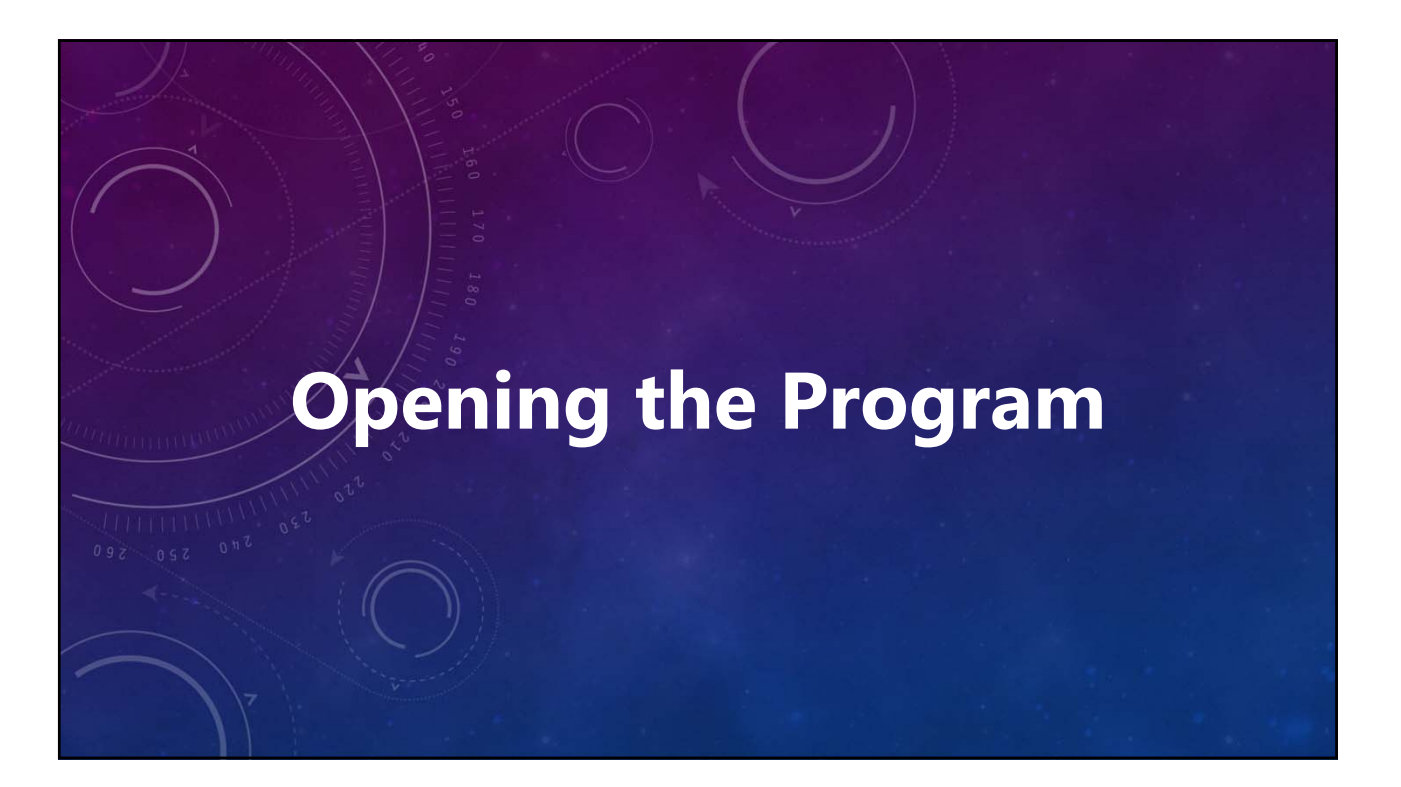

#### V12 Tutorial: Exporting v10 Data **Before Starting the Convertv10to12 Program** • **"Run as Administrator"**  $\sqrt{w}$  $Cl$   $\overline{VR}$   $\rightarrow$   $\overline{Cam}$   $\overline{ML}$ -1001E ets | Astomatic | PhotoRed Obs | • **Open Windows Explorer. IPO C**  $CBand \overline{VR} \rightarrow$ Run compatibility troub • **Navigate to \MPO\Programs.**  $\theta$  inch.  $C$  mm.  $C$  $\overline{\phantom{a}}$ **O** Process • **Right-click on Canopus.exe.** Add | BONNI | WOON Export Registry<br>WOW64 (32-bit) ONLY • **Select "Properties" from**   $O$  Process O Process | E Abort  $\n **Then Example 200 or or or or or or or or or or or or or or or or or or or or or or or or or or or or or**$ **popup menu.** Run this program as an administr V10 Can • **Click <Compatibility> tab.**  $\bullet$ Change high DPI settings GenLists  $\bullet$ Change settings for all users • **Confirm settings.**   $rac{1}{2}$ OK Cancel Add  $\left[$  Edt  $\right]$  Oel  $\left[$   $\bullet$ • **Click <OK>.** /ersion: 12.0.0.0 File Date: 2023 Oct 25 11:06

### V12 Tutorial: Exporting v10 Data **Before Starting the Convertv10to12 Program**

- **Check MPO Server**
	- **Open the icon tray found at the lowerright of the main computer screen.**
	- **Look for FlashFiler Server icon.**
	- **If not found:**
		- **Start MPO Canopus; wait until it appears.**
		- **Check icon tray again.**
		- **If found, close MPO Canopus.**

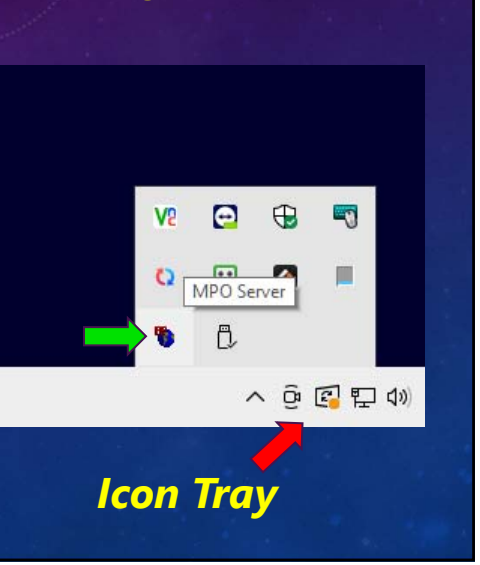

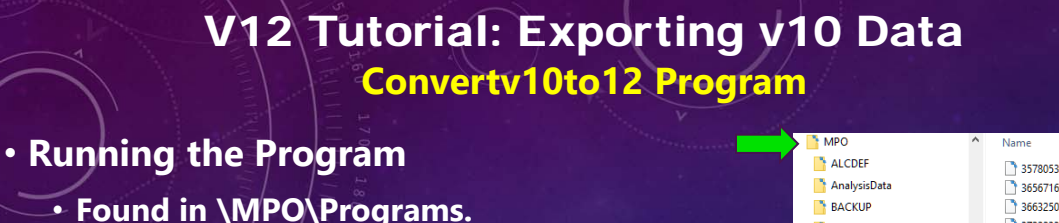

- **Locate in Windows Explorer.**
- **Double-click on the icon.**
- **The program appears very shortly.**

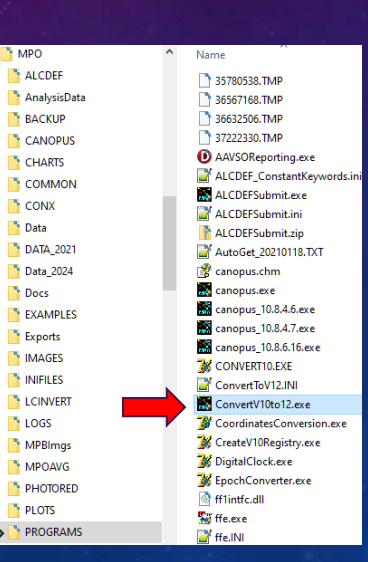

### V12 Tutorial: Exporting v10 Data **Convertv10to12 Program**

- **During Program Startup**
	- **The \MPO\V12Exports\ directory tree is created.**
	- *Do not* **change or move any part of the V12Exports tree.**
- *Do not* **change the contents of any of the exported files without** *first* **checking with tech support.**

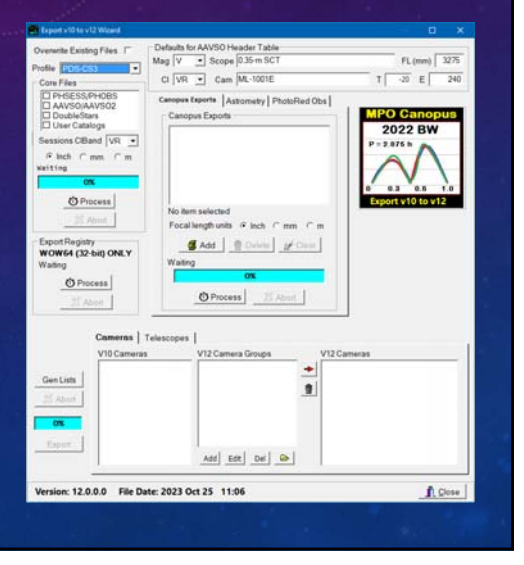

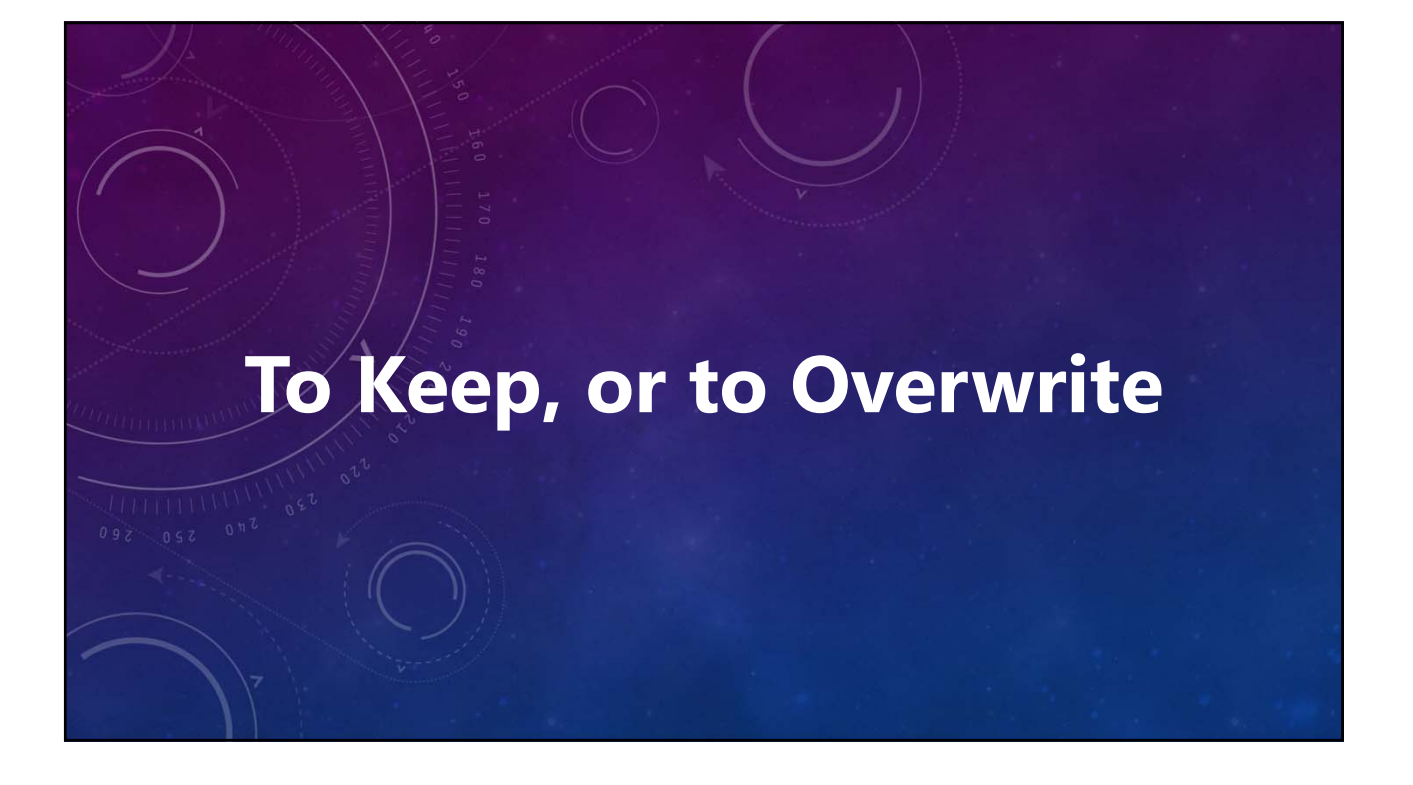

### V12 Tutorial: Exporting v10 Data **Danger Ahead**

• **Beware "Overwrite Existing Files"**

• **Checked**

**Any existing file with the same name as the to-be exported file is overwritten.**

• **Unchecked** 

**Any existing file with the same name will be skipped, even if the contents have changed.**

• **AAVSO tables are** *always* **overwritten because of the need for intermediate, temporary tables.**

*Make sure the box is set correctly before processing!*

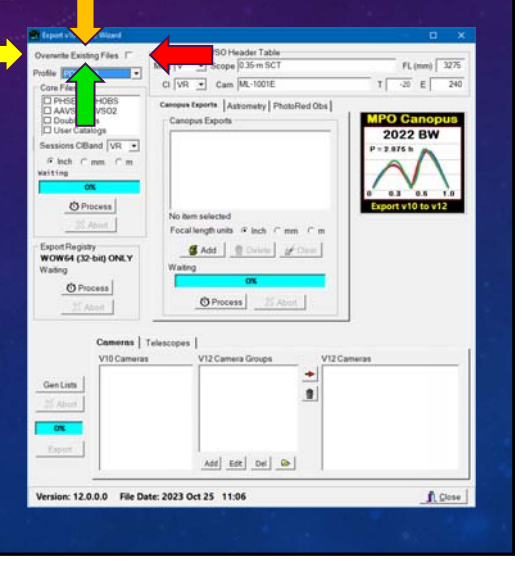

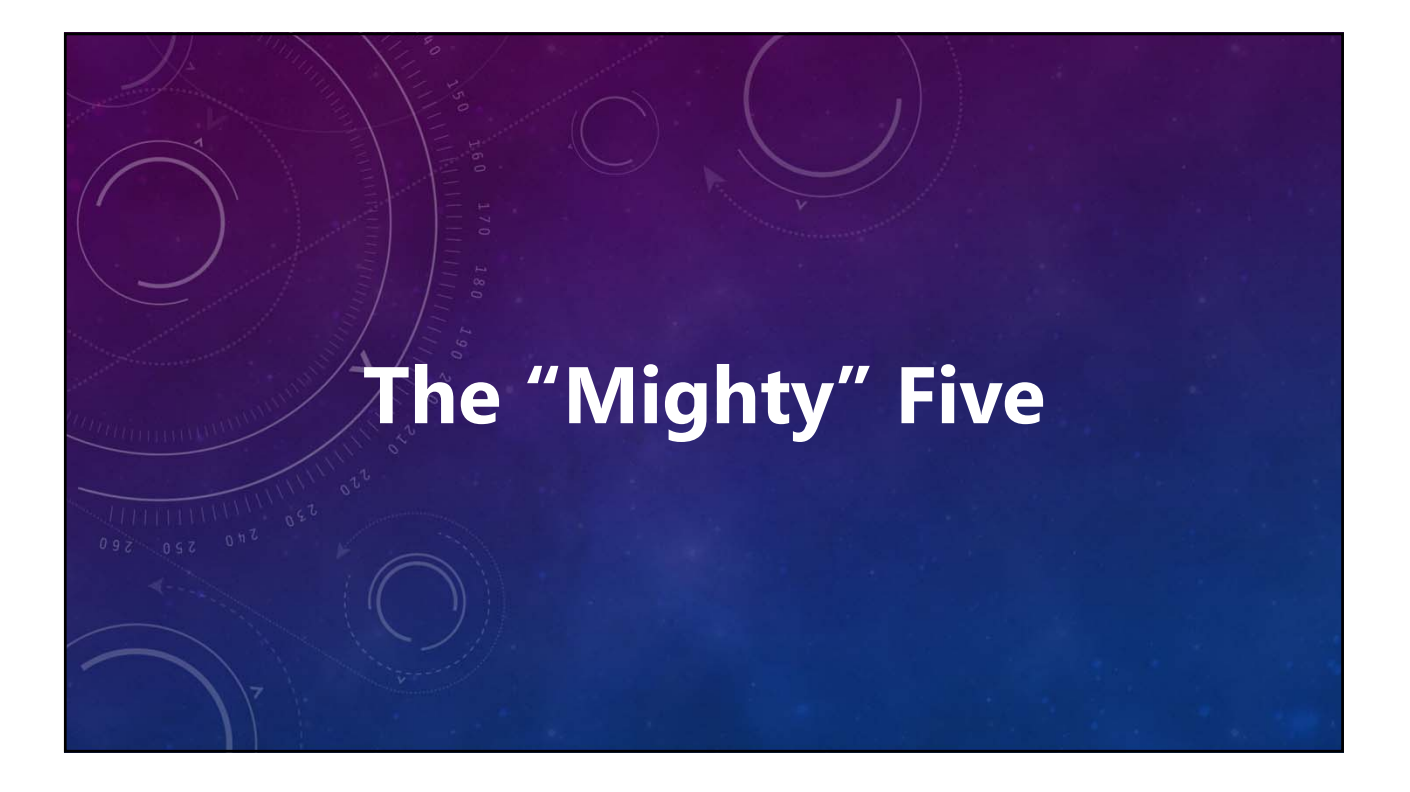

### V12 Tutorial: Exporting v10 Data **Exporting the Core Files**

- **All profile names in the MPO registry are loaded into the combo box. The data for each profile is** *not* **loaded.**
- **Select the profile that covers all or the majority of the data to be exported.**
	- **Profile data are used throughout export process.**
	- **One and only one profile can be used each time.**
	- **If not all files, select those covered by the profile.**

*This is not an absolute requirement, but its saves lots of time and effort fixing things in version 12.*

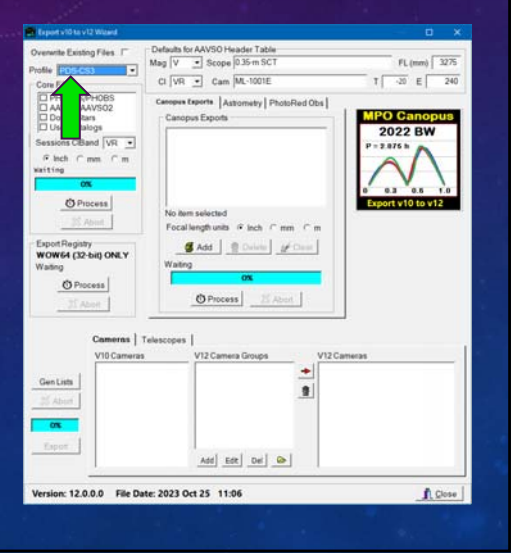

### V12 Tutorial: Exporting v10 Data **Exporting the Core Files**

• **Select the Core Files to be Exported.**

#### • **PHSESS/PHOBS**

**Exports sessions data and observations from the main photometry tables.**

- **AAVSO/AAVSO2 Exports variable star data stored in the two AAVSO tables.**
- **DoubleStars Exports double star observations data.**

#### • **User Catalogs**

**Exports UserStars and UserElems tables.** *Do not include if you have not changed them over time.*

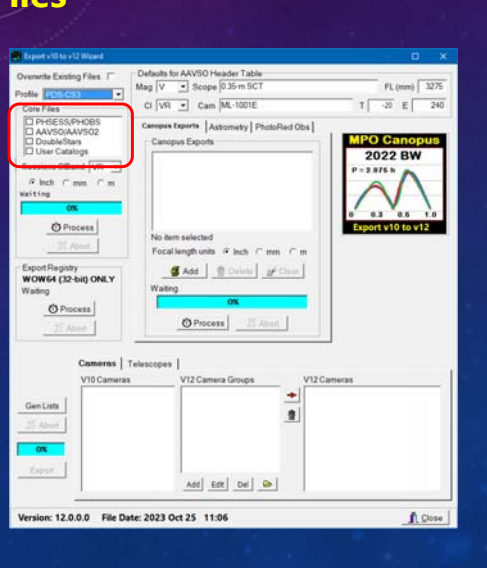

### V12 Tutorial: Exporting v10 Data **Exporting the Core Files**

#### **Set Default AAVSO Settings**

- **Used to populate the AAVSO\_Header table in v12.**
- **Particularly important for XO planet observations.**
- **If exporting AAVSO data, review the default settings.** 
	- **Apertures in meters.**
- *<b>PARE AS 2 Focal length in millimeters.* 
	- **Changed as needed.**

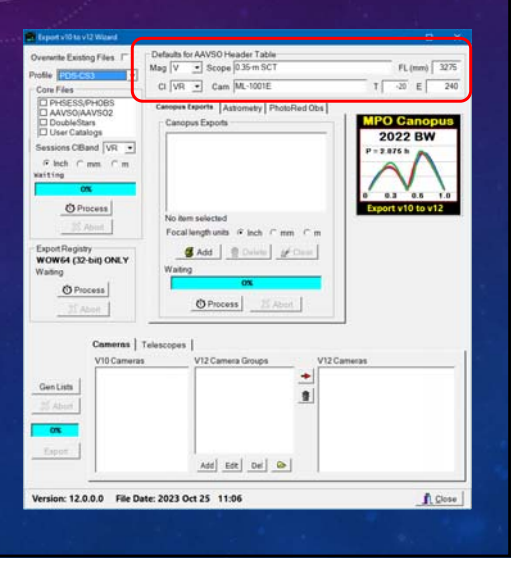

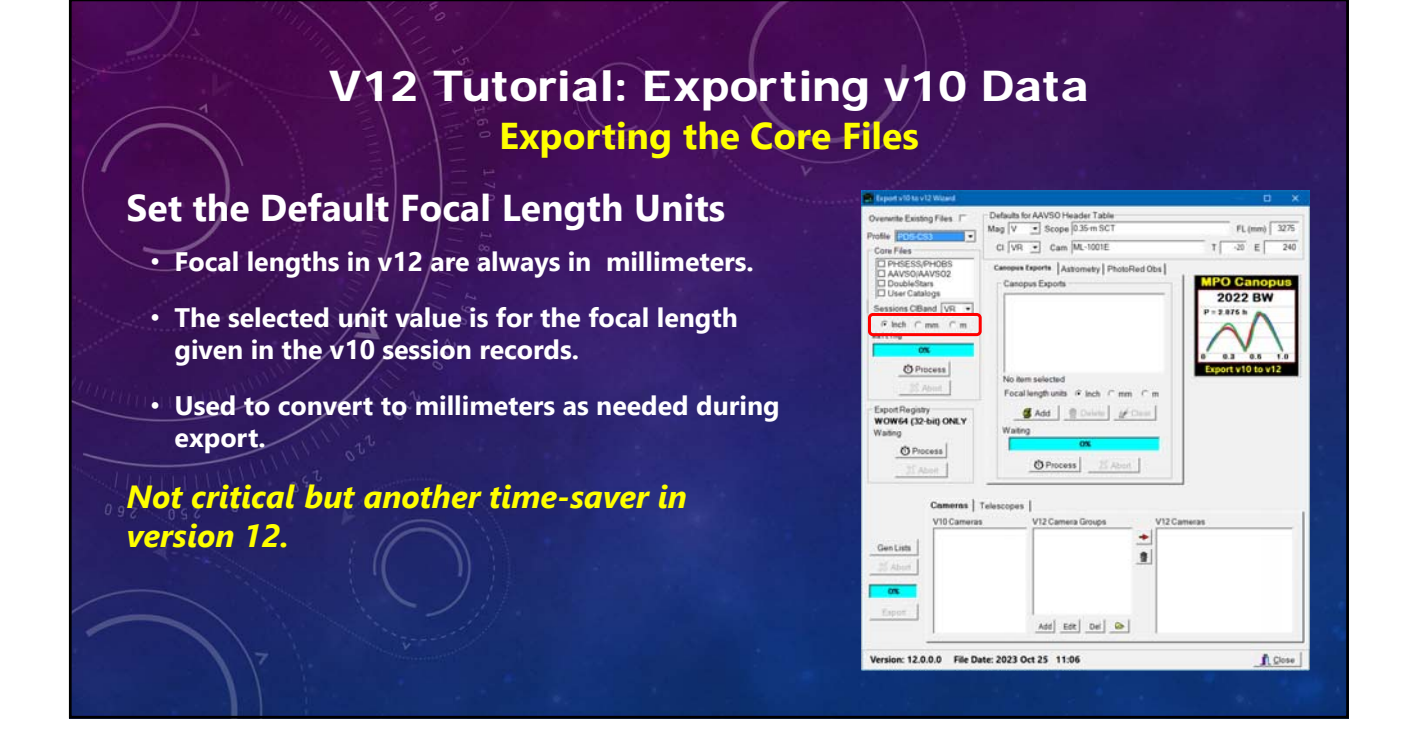

### V12 Tutorial: Exporting v10 Data **Exporting the Core Files**

#### **Processing time can 1 hour, or more**

#### • **PHSESS/PHOBS**

**Depends mostly on the number of sessions and observation.** 

#### • **AAVSO**

**Data table structure in v12 is very different. V10 data must be off-loaded to temporary tables that are then exported for the final step. A large number of observations takes even longer.**

• **DoubleStars/User Catalogs Depends on number of entries in each table.**

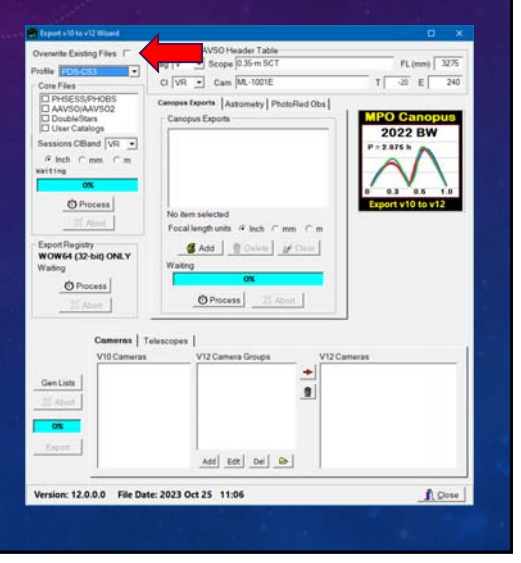

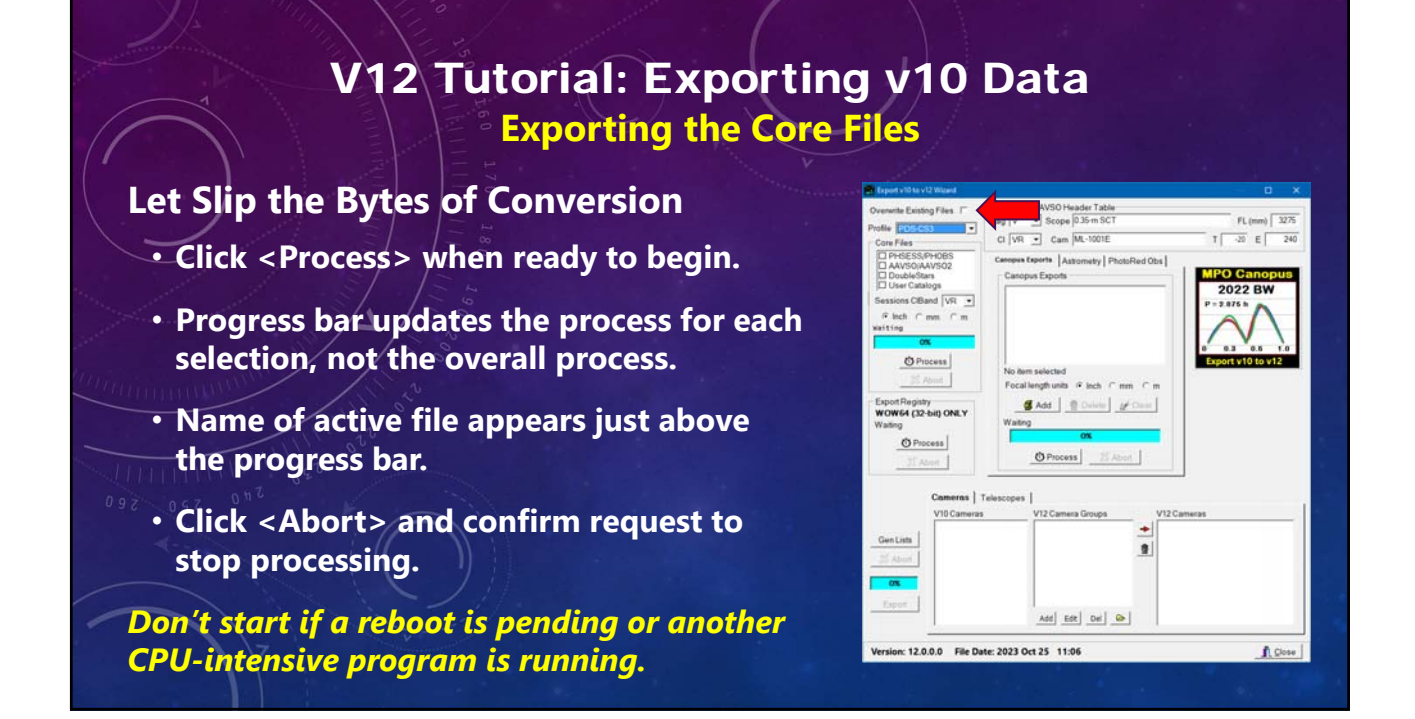

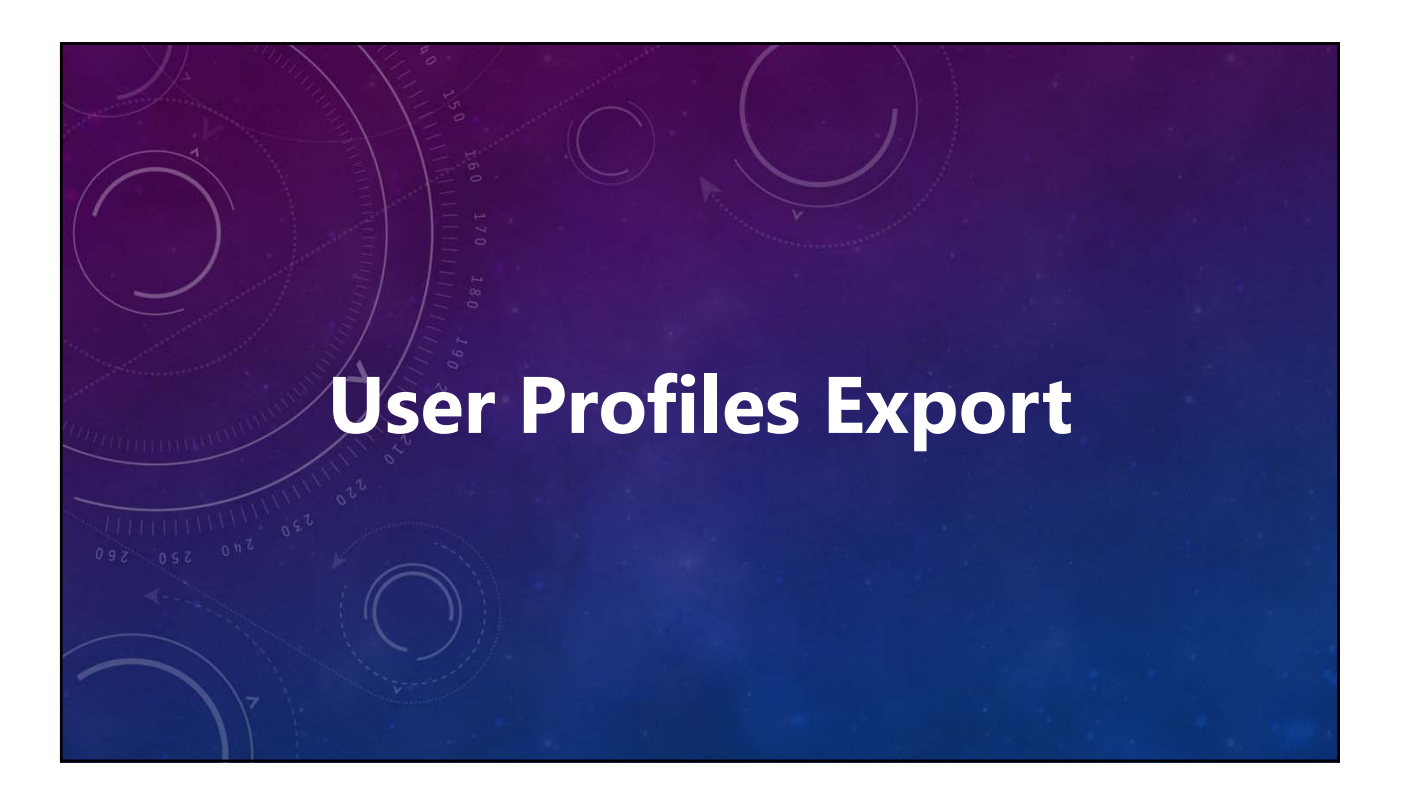

### V12 Tutorial: Exporting v10 Data **Exporting User Profiles**

#### **Extract User Profiles from the Registry**

- **Click <Process>.**
- **Profiles are written in INI (formatted text) files.**
- **Even a large number of profiles should be exported in less than a minute.**
- **Progress and current profile are shown by the progress bar and message in the Core Files section.**

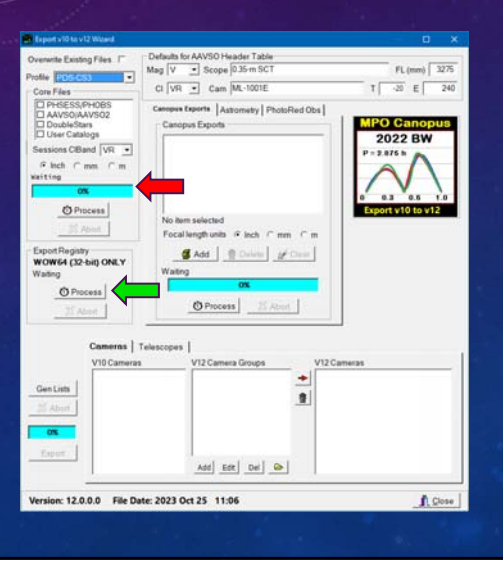

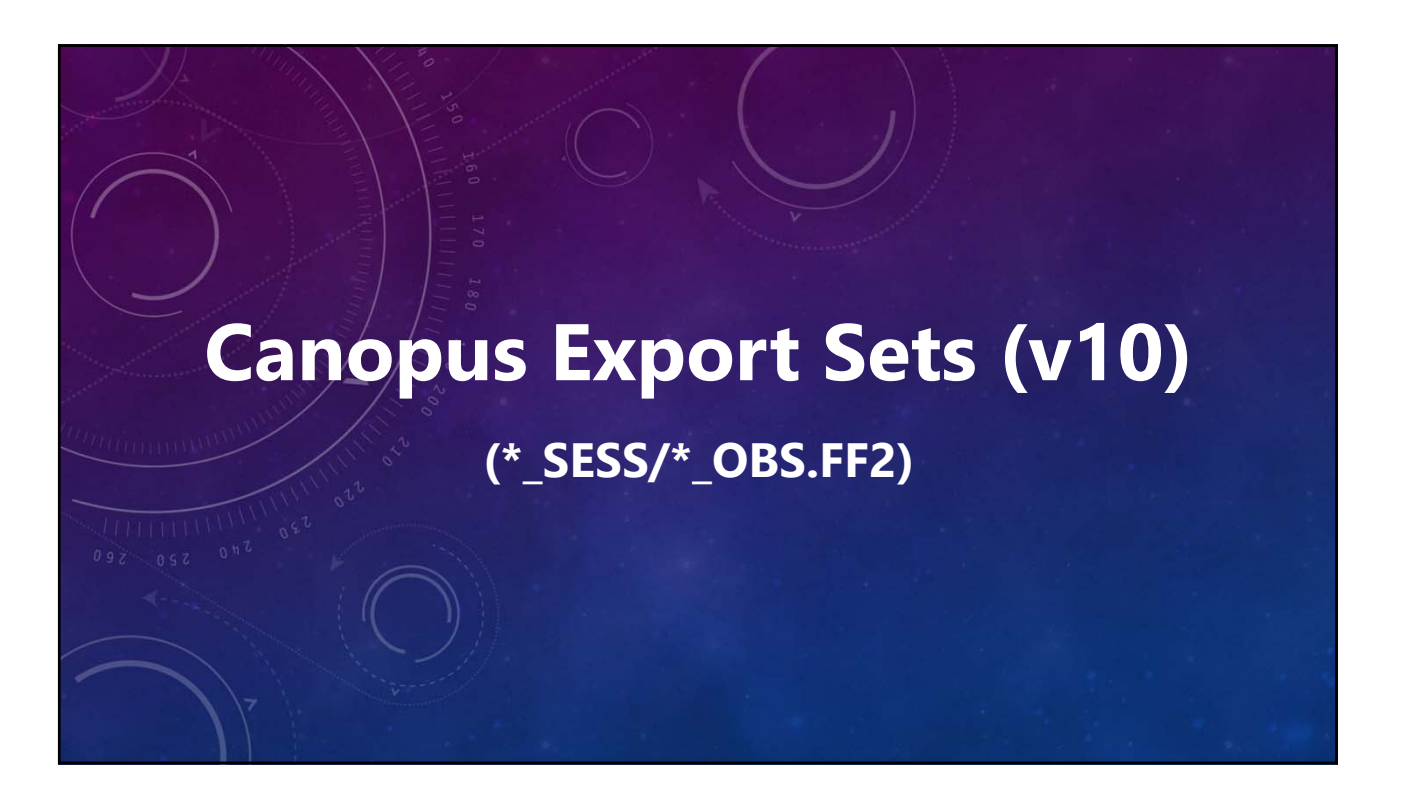

#### V12 Tutorial: Exporting v10 Data **Exporting Canopus Export Sets**

#### **The Same, Only Different**

- **Same principles (and time expense) as for the PHSESS/PHSESS.**
- **V12 export sets will be a single SQLite file that contains four tables:**
	- **phsess, phsesscomps, phobs, phobscomps.**
		- **Tables can contain data for a single or multiple objects.**
- **Comp data and observations are stored in separate tables to allow for a variable number of comp stars.**
- **Some data may be changed or skipped.**

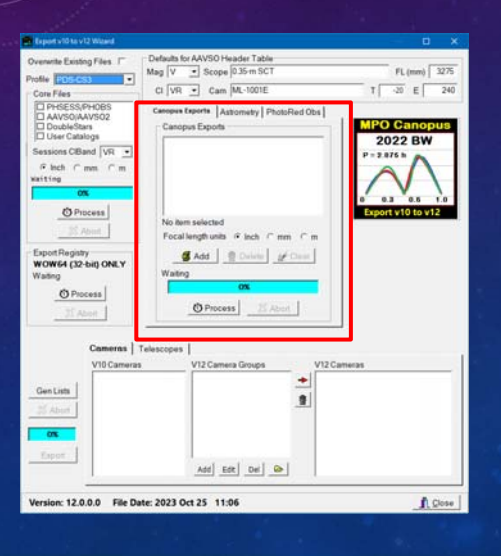

### V12 Tutorial: Exporting v10 Data **Exporting Canopus Export Sets**

#### **Adding Export Sets**

- **Set Focal length units to those used in the v10 sessions. Values can be edited later using the v12 SessionsManager.**
- **Click <Add> to display a file open dialog.**

#### *Do not include PHSESS from the common directory!*

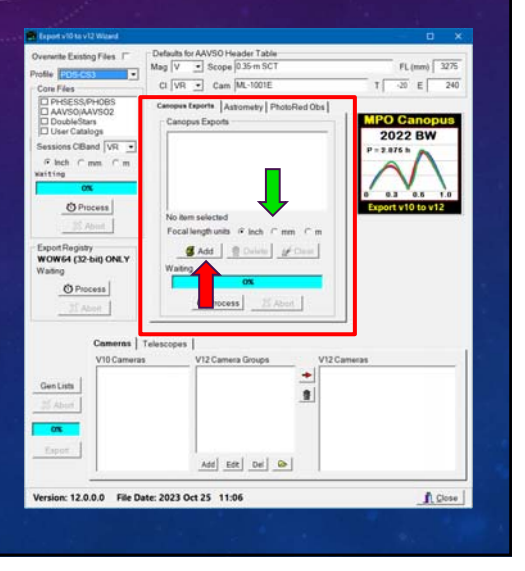

#### V12 Tutorial: Exporting v10 Data **Exporting Canopus Export Sets**

#### **Adding Export Sets**

- **Navigate to a directory with export files and select all the files that you want to export.**
- **Click <Open> to add the files to the processing list.**
- **To add files from different directories, for each directory, click <Add> and select files in that directory.**

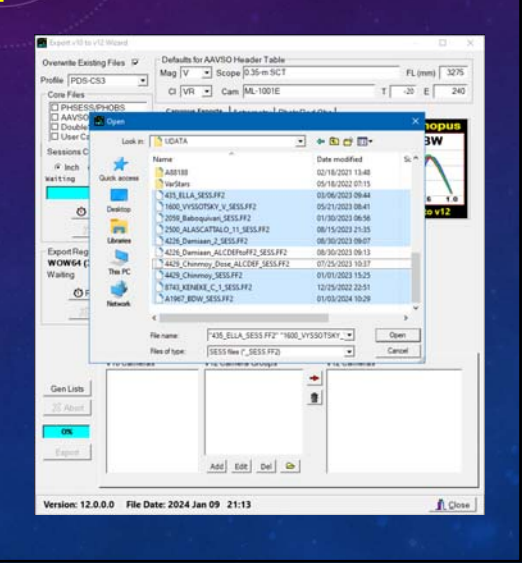

### V12 Tutorial: Exporting v10 Data **Exporting Canopus Export Sets**

#### **Adding Export Sets**

#### • **Delete Files**

- **Click on one or items in the list. You can use Ctrl+Click and Shift+Click as you would in any Windows list box.**
- **Click <Delete> and confirm the request.**

#### • **Clear List**

• **Click <Clear> and confirm the request. All files, selected or not, are removed from the list.**

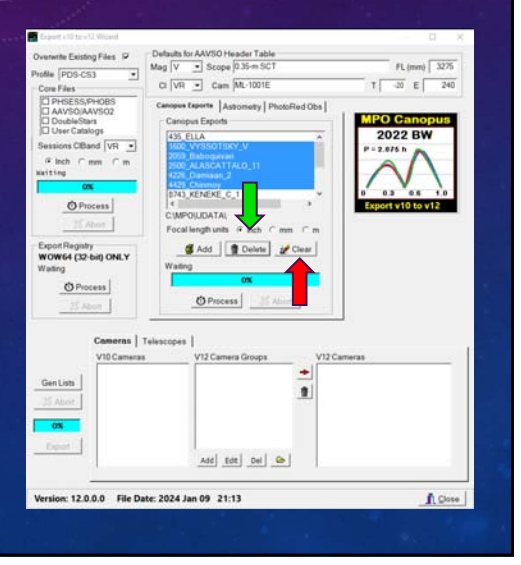

### V12 Tutorial: Exporting v10 Data **Exporting Canopus Export Sets**

#### **More Slipping of Bytes**

- **One or more files must be in the list.**
- **Click <Process> to start.**
	- **Progress bar keeps track of the percent of exports sets processed.**
	- **The active session file name is displayed above the progress bar.**
- **Processing time is dependent of number of export sets and number of sessions and observations, but should be faster than the core files export.**

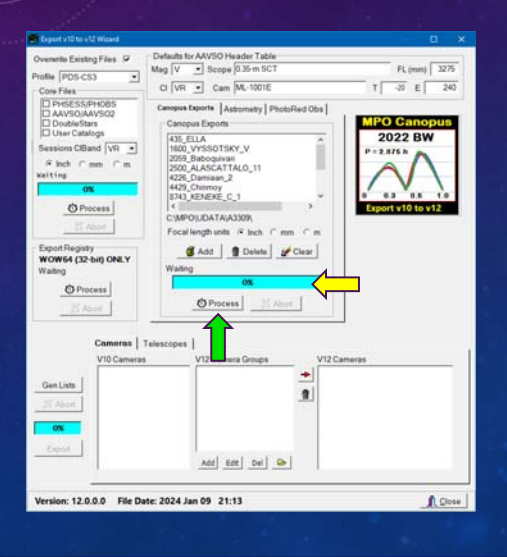

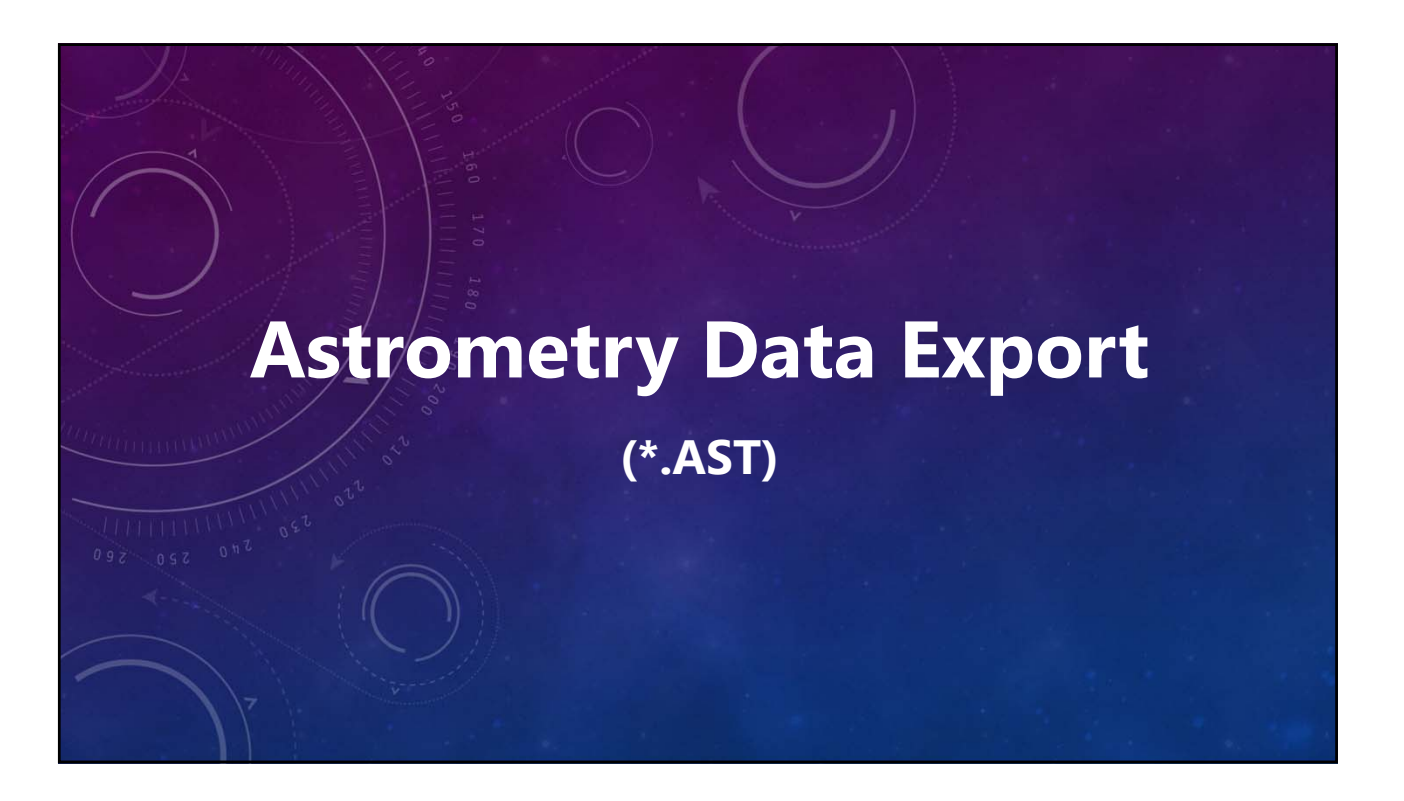

#### V12 Tutorial: Exporting v10 Data **Exporting Astrometry Data**

#### **V10 Astrometry Files**

• **Stored X/Y, catalog positions, and magnitudes for reference stars along with needed target values so that results could be revised with new orbital elements.**

- **Binary, not text.**
- **Changed over versions 6 to 10 to allow for more information and reference stars, with maximum in v10.8 of 75 references.**

#### **V12 Astrometry Files**

- **Same information, plus catalog used if available.**
- **Stored in INI (text) files.**

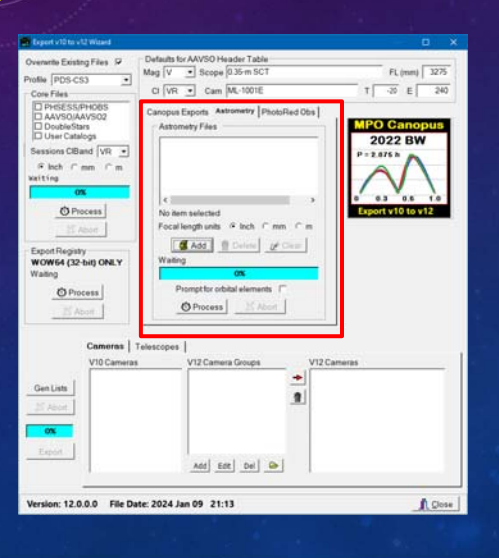

### V12 Tutorial: Exporting v10 Data **Exporting Astrometry Data**

#### **Adding Astrometry Data**

- **Set Focal length units to those used in the v10 data files. The v10 recorded astrometry focal lengths were almost always inches.**
- **\MPO\Canopus\ASTFILES\ was the v10 default directory, but they may be in other places, too.**
- **Click <Add> to display a file open dialog.**

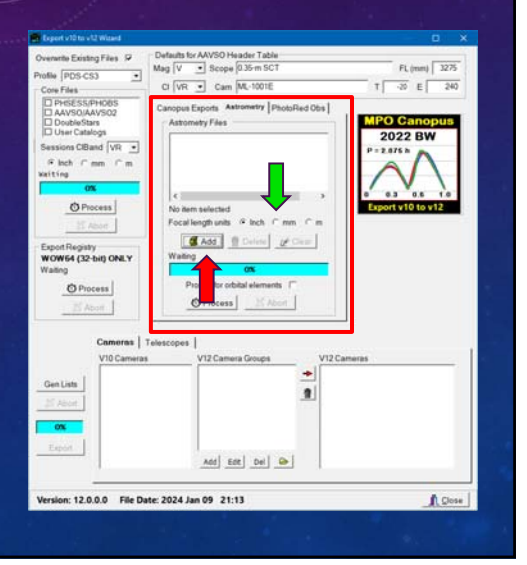

#### V12 Tutorial: Exporting v10 Data **Exporting Astrometry Data**

#### **Adding Astrometry Data**

- **Navigate to a directory with astrometry files and select all those files to be exported.**
- **Click <Open> to add the files to the processing list.**
- **To add files from different directories, for each directory, click <Add> and select files in that directory.**

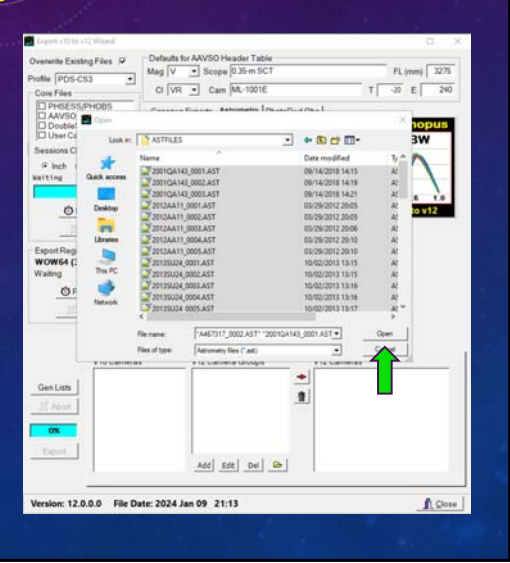

### V12 Tutorial: Exporting v10 Data **Exporting Astrometry Data**

#### **Adding Astrometry Data**

- **Delete Files**
	- **Click on one or items in the list. You can use Ctrl+Click and Shift+Click as you would in any Windows list box.**
	- **Click <Delete> and confirm the request.**

#### • **Clear List**

• **Click <Clear> and confirm the request. All files, selected or not, are removed from the list.**

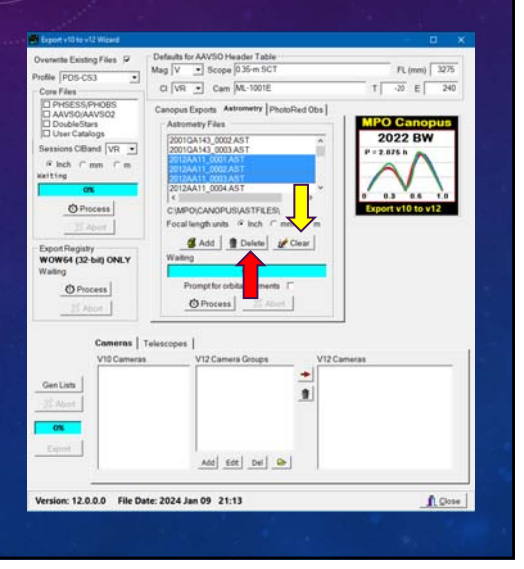

### V12 Tutorial: Exporting v10 Data **Exporting Astrometry Data**

### **Slip "Byteing" Away**

- **One or more files must be in the list.**
- **Click <Process> to start.**
	- **Progress bar keeps track of the percent of astrometry files processed.**
	- **The active file name is displayed above the progress bar.**
- **Unless there are hundreds of files, processing time is very quick.**

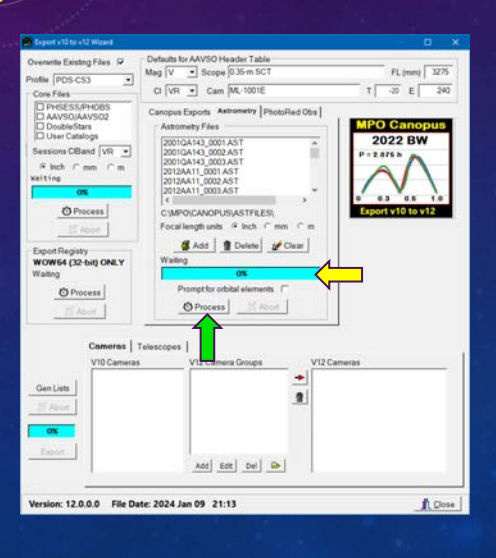

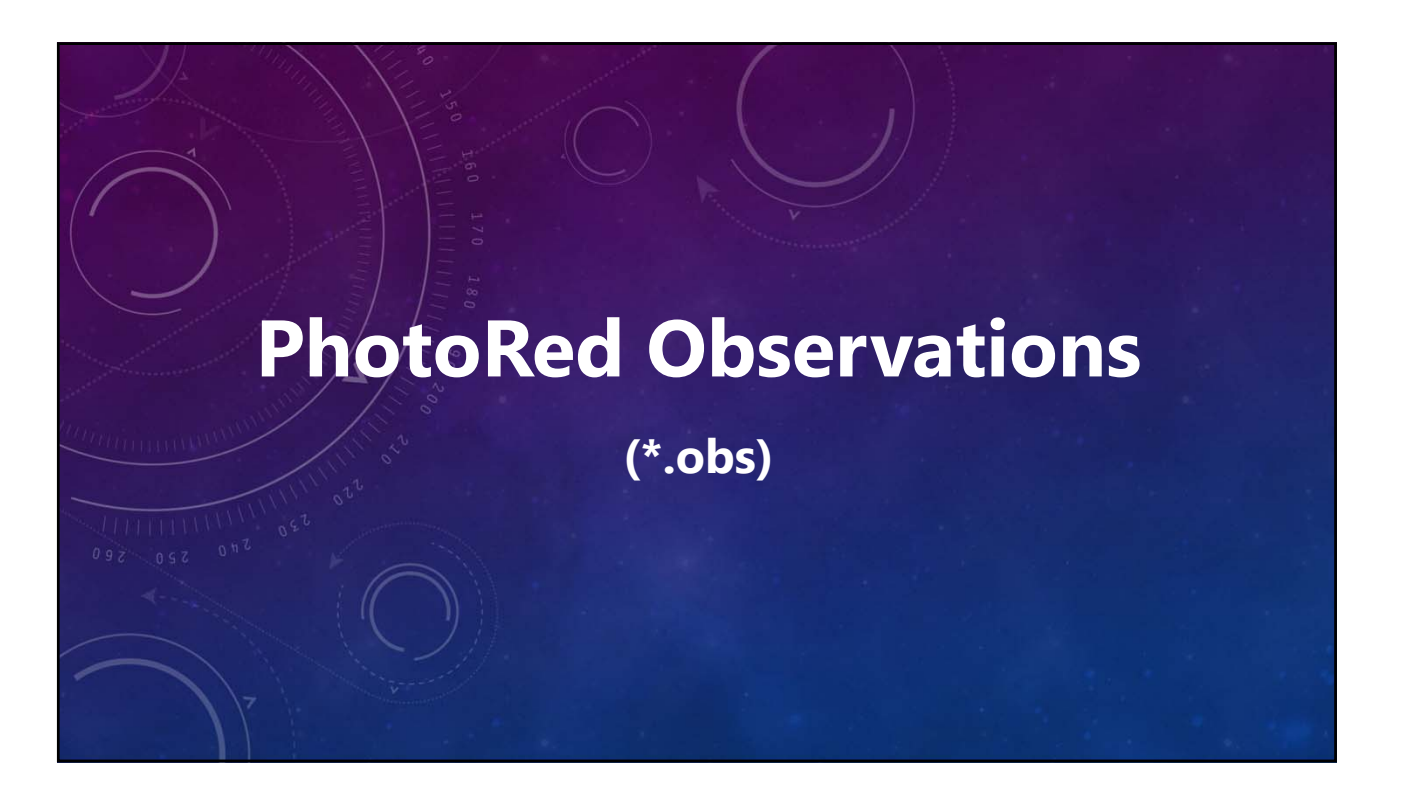

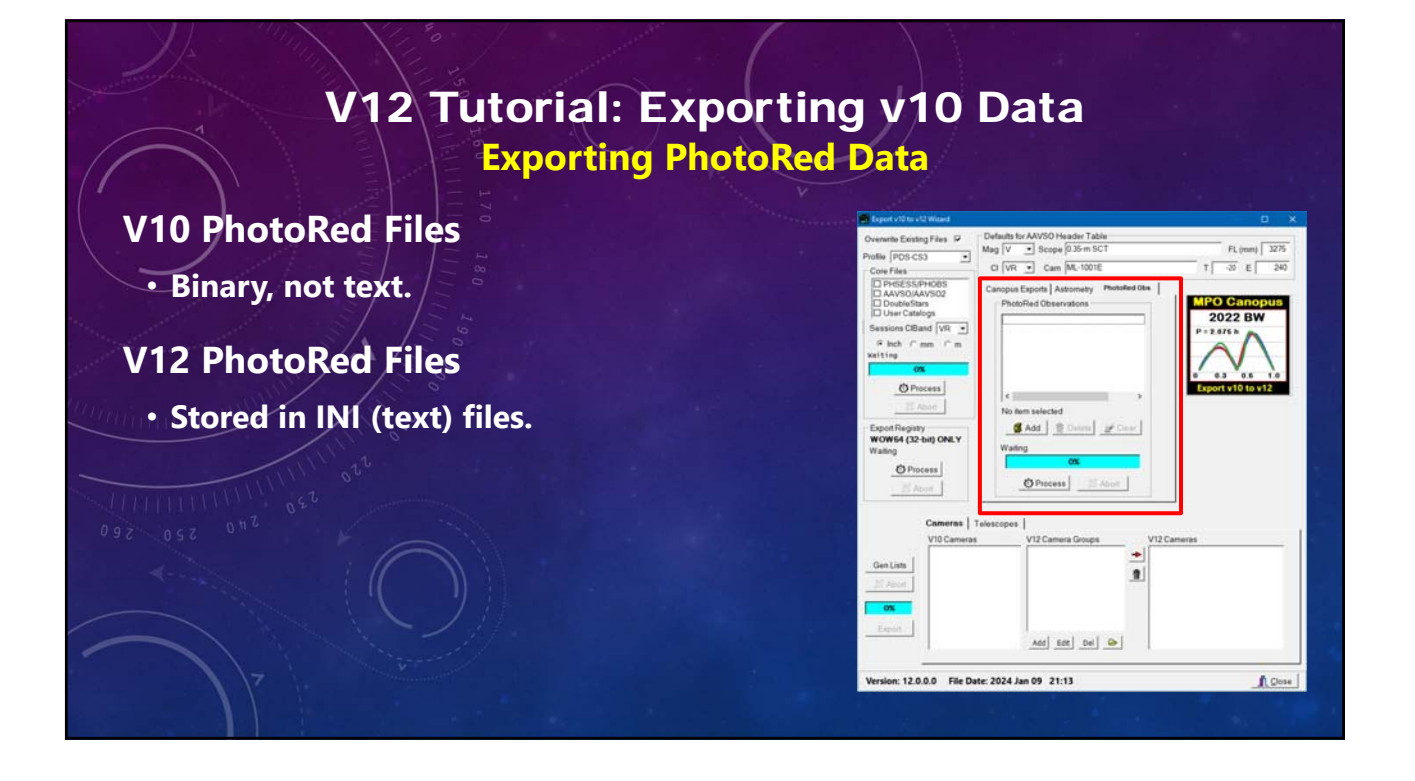

### V12 Tutorial: Exporting v10 Data **Exporting PhotoRed Data**

#### **Adding PhotoRed Data**

- **\MPO\PhotoRed\ or \MPO\UData were the v10 commonly-used directories, but they may be in other places, too.**
- **Click <Add> to display a file open dialog.**
- **Navigate to a directory with PhotoRed files and select all those files to be exported.**
- **Click <Open> to add the files to the processing list.**
- **To add files from different directories, for each directory, click <Add> and select files in that directory.**

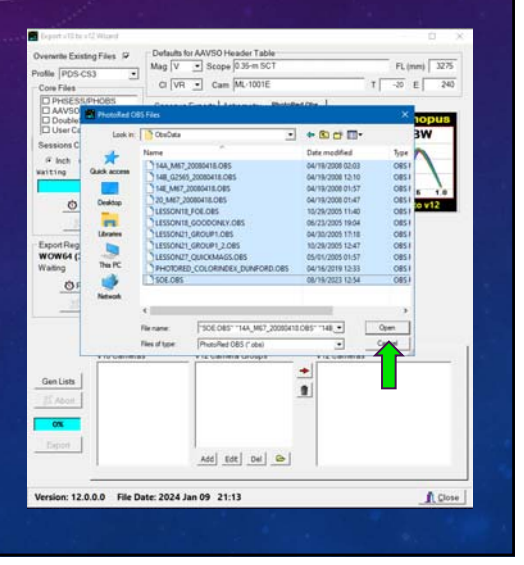

### V12 Tutorial: Exporting v10 Data **Exporting PhotoRed Data**

#### **Adding Astrometry Data**

#### • **Delete Files**

- **Click on one or items in the list. You can use Ctrl+Click and Shift+Click as you would in any Windows list box.**
- **Click <Delete> and confirm the request.**

#### • **Clear List**

• **Click <Clear> and confirm the request. All files, selected or not, are removed from the list.**

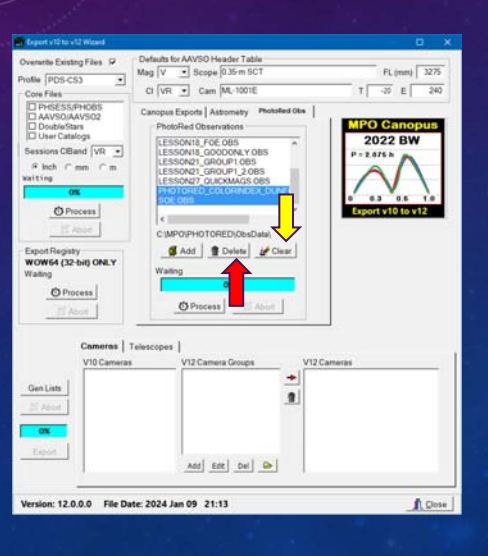

### V12 Tutorial: Exporting v10 Data **Exporting PhotoRed Data**

#### **Taking Bytes of Observations**

- **One or more files must be in the list.**
- **Click <Process> to start.**
	- **Progress bar keeps track of the percent of PhotoRed files processed.**
	- **The active file name is displayed above the progress bar.**
- **Unless there are hundreds of files, processing time is close to instantaneous.**

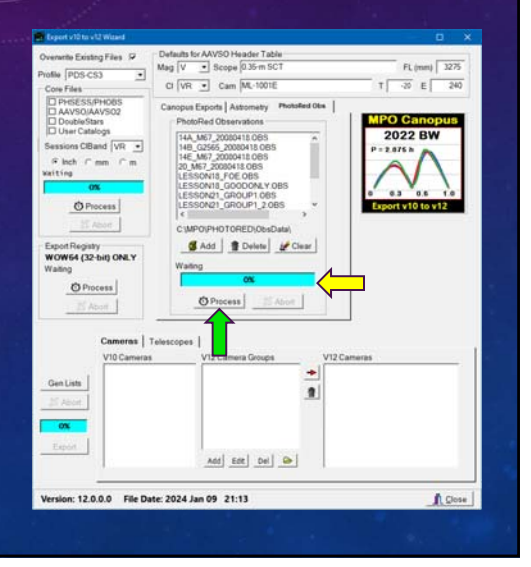

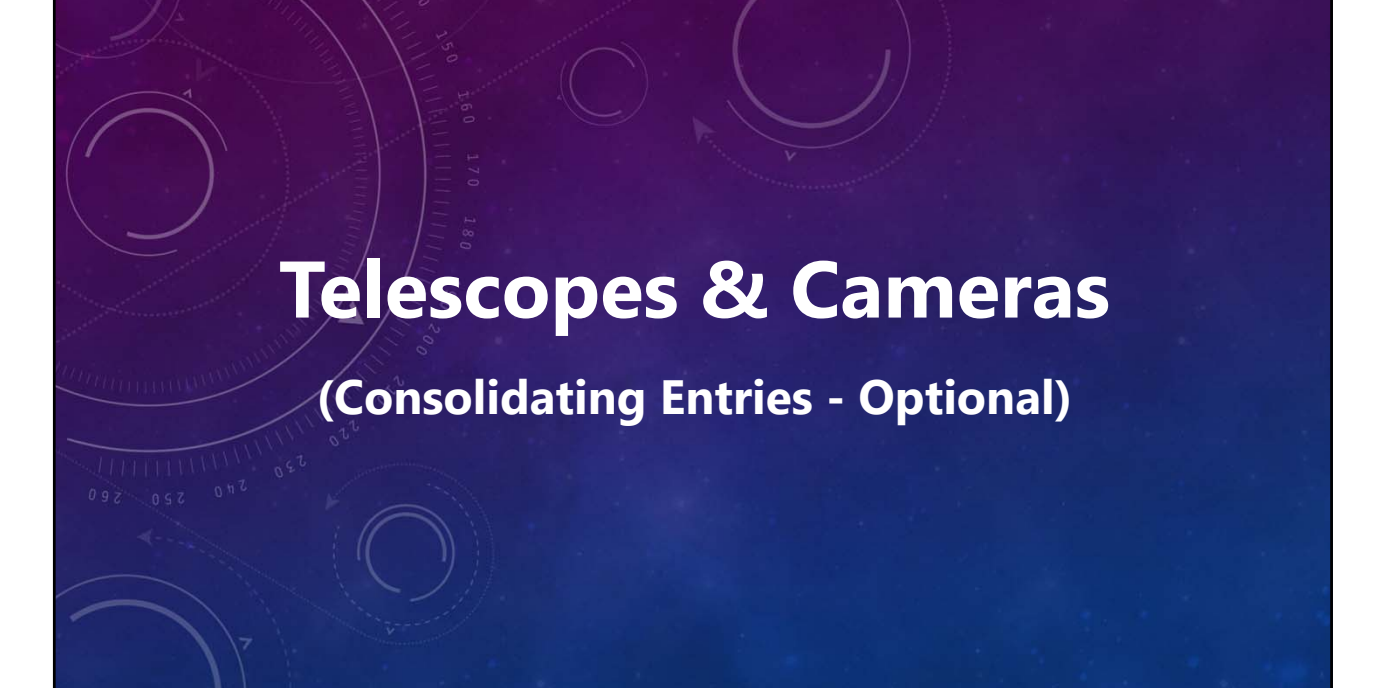

#### **Cleaning House**

- **These steps are** *optional; if you do one list, you must do both***.**
- **Purpose is to consolidate names that all apply to one piece or type of equipment. For example,**
	- **ST-9, ST-9E, SBIG ST-9, SBIG ST-9E all refer to the same general camera type.**
	- **This step allows changing all of them to a common name, e.g., SBIG ST-9.**
- **Results are stored in lookup tables to be used when creating new sessions.**

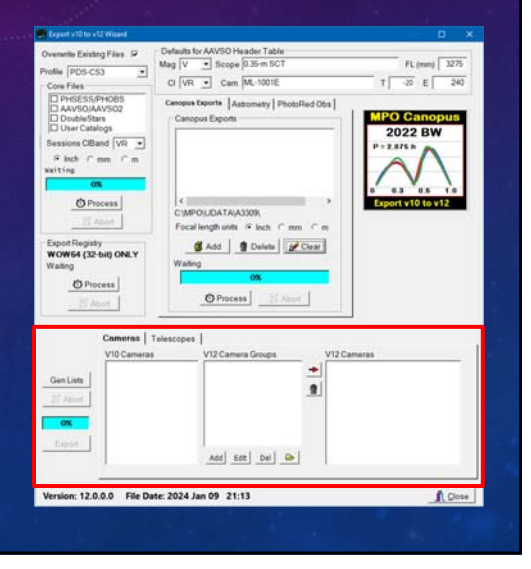

#### **Things to Know**

- **Both cameras and telescope names must be processed, not just one or the other.**
- **The v10 names are taken from previously exported session files, so make sure all sessions have been exported.**

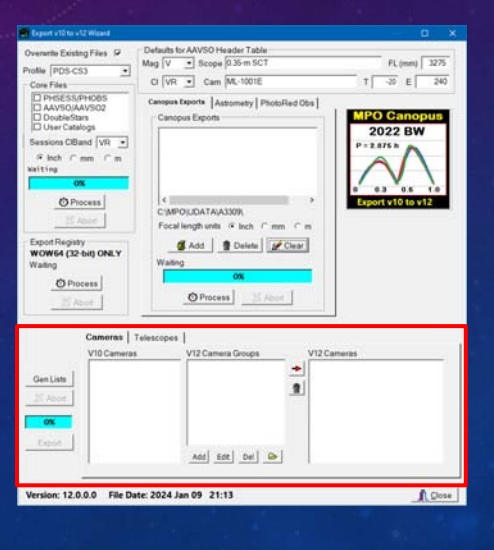

#### V12 Tutorial: Exporting v10 Data **Consolidating Camera and Telescope Entries**

#### **An Exception to the Rule**

- *Temporarily* **move session and observation files from default \MPO\V12Exports\Exports\ to a** *temporary* **directory.**
- **Export additional sessions and observation files to the default directory.**
- **Run the consolidation again, using the same consolidation names as before.**
- **Move the files from the temporary directory back to \MPO\V12Exports\Exports\, without overwriting the newer files.**

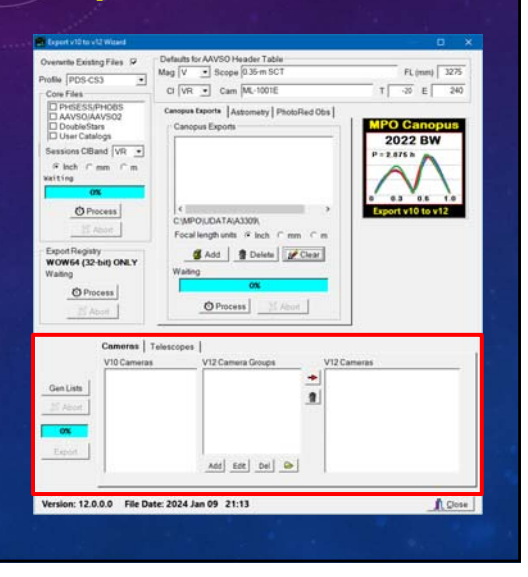

#### **Cameras First**

- **This section demonstrates only the steps for cameras. They will be the same for when consolidating telescope names.**
- **Substitute "Camera" with "Telescope" when working on the Telescopes tab.**

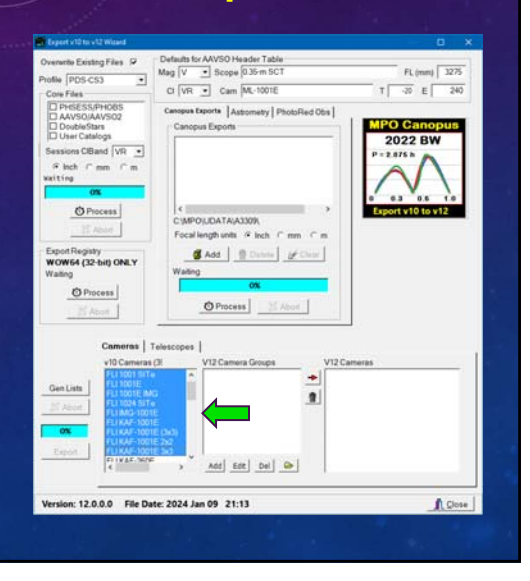

### V12 Tutorial: Exporting v10 Data **Exporting and Consolidating Camera and Telescope Entries**

#### **Cameras First**

- **Click <Cameras> on the tab control.**
- **Click <Gen Lists>. This creates the v10 lists for cameras** *and* **telescopes. This does not need to be done when switching to telescopes.**
- **Scroll through the v10 Cameras list and select all cameras that will be converted to a single name. In this case, any FLI with a 1Kx1K chip will be given the same name.**
- **This is a Windows list box, so you can use Ctrl+Click and Shift+Click as you would otherwise.**

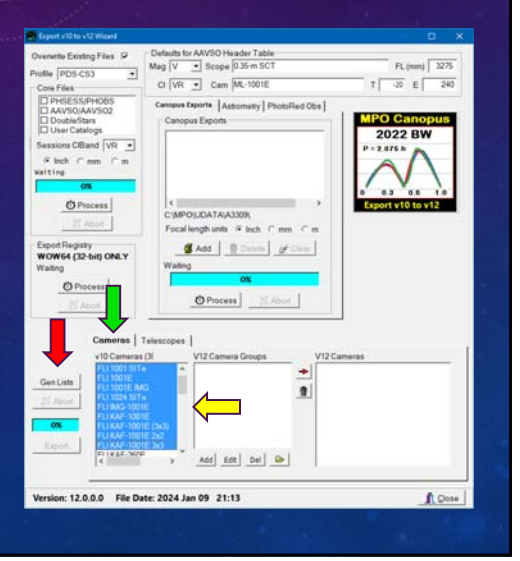

#### **Name That Group**

- **Click <Add> below the v12 camera groups list.**
- **Enter the name for the group, or consolidation name. All selected names will be changed to this name.**
- **Enter a default temperature, which is used if a session didn't store a value.**
- **Enter the binning. 1x1 4x4, and Other are the choices.**
- **Click <OK> to transfer the entry to the V12 Camera Groups list.**

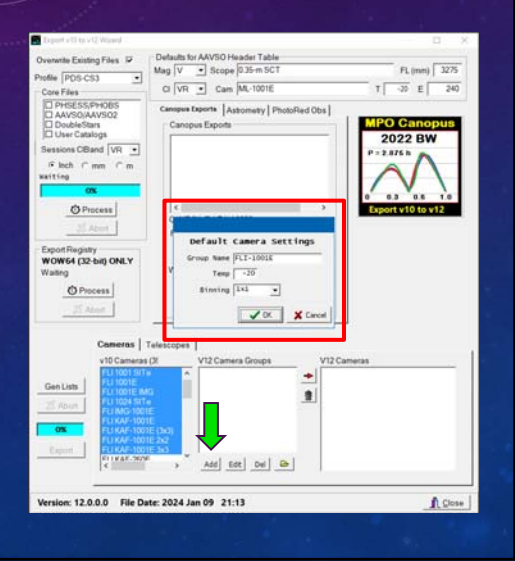

### V12 Tutorial: Exporting v10 Data **Exporting and Consolidating Camera and Telescope Entries**

#### **Populate The Group**

• **Click <Right-arrow> to transfer all the selected items to the V12 Cameras list. They are removed from the v10 cameras list so that they cannot be used again.**

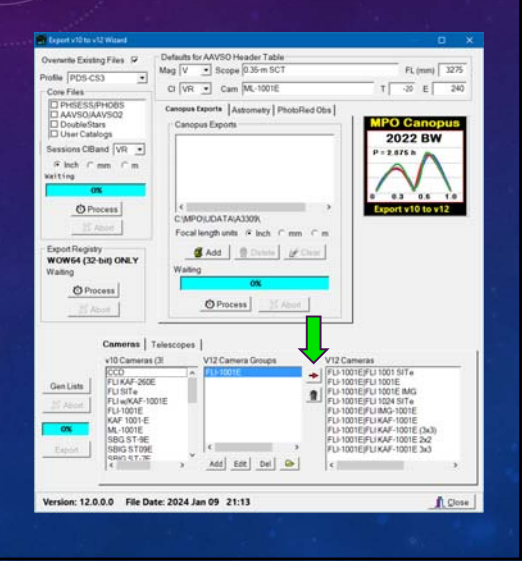

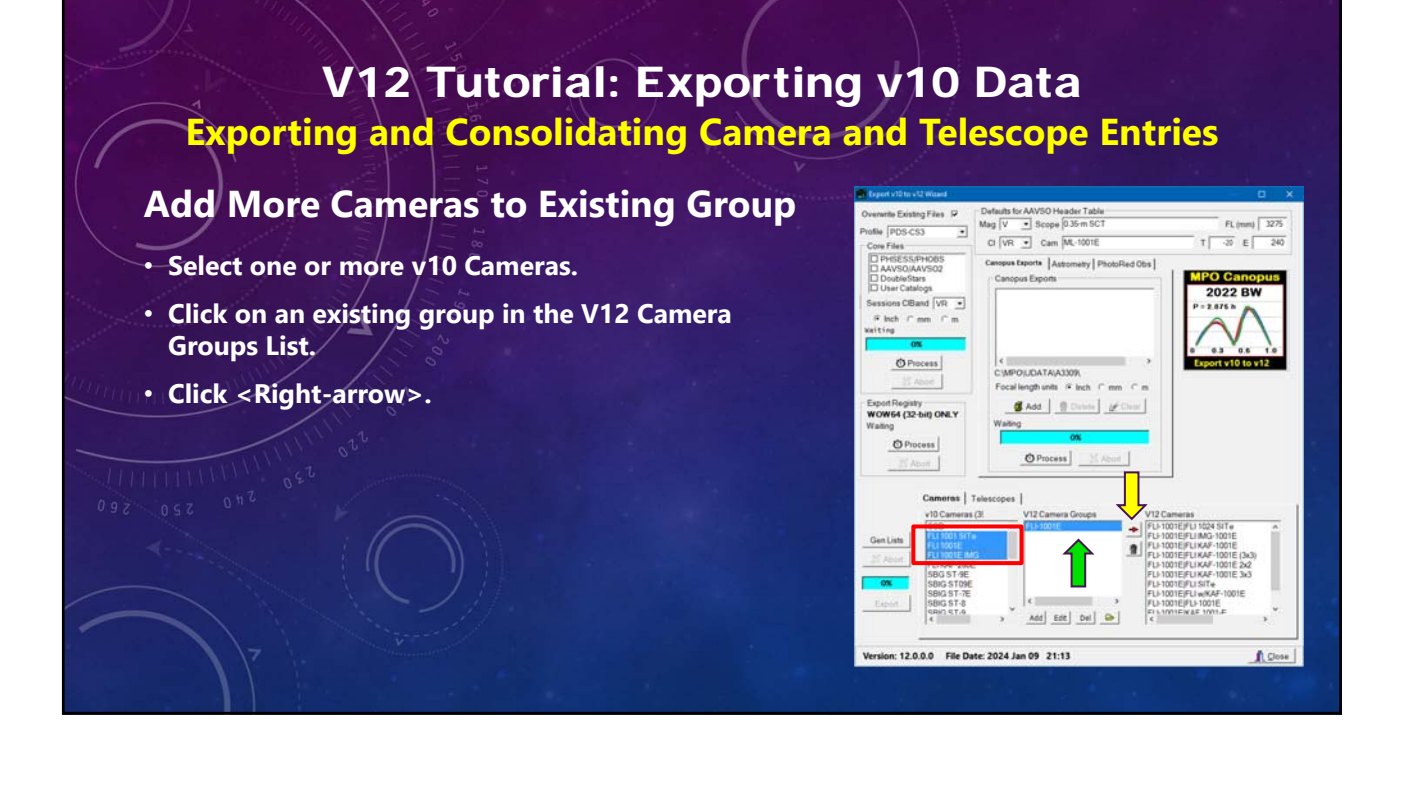

#### **Remove Cameras from V12 Cameras**

- **Select one or more items in the V12 Cameras list.**
- **Click <trashcan>.**
- **Confirm the request to remove the cameras from the V12 list and transfer them to the V10 list.**

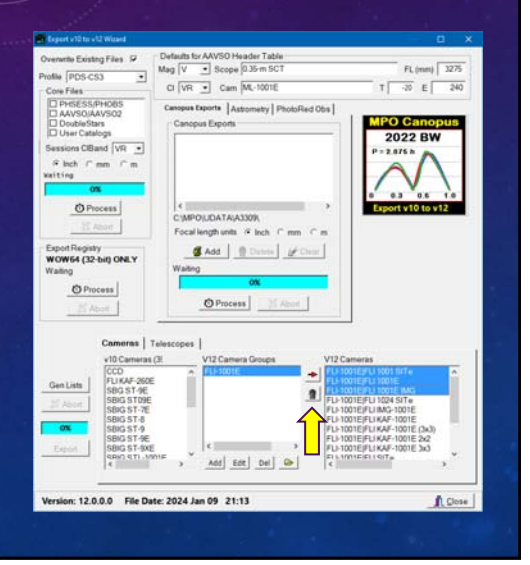

#### **Edit a V12 Group Definition**

- **Select an item in the V12 Camera Groups list.**
- **Click <Edit>.**
- **Change the information in the popup form and then click <OK> on that form.**

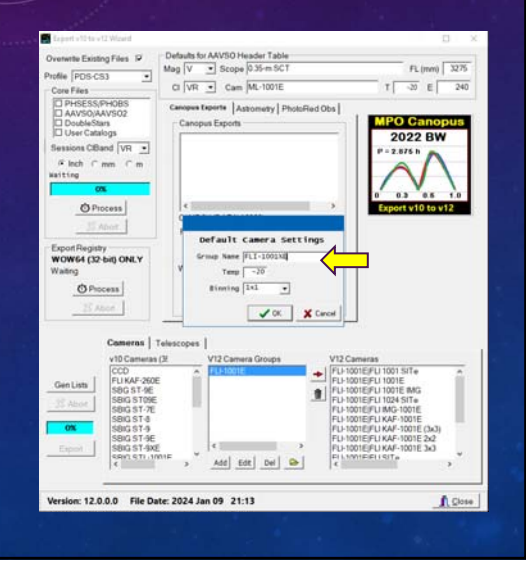

### V12 Tutorial: Exporting v10 Data **Exporting and Consolidating Camera and Telescope Entries**

#### **Edit a V12 Group Definition**

- **The group name in V12 Camera Groups has changed to "FLI-1001XE".**
- **Note that all the items in the V12 Cameras list that were tied to "FLI-1001E" are now tied to "FLI-1001XE".**

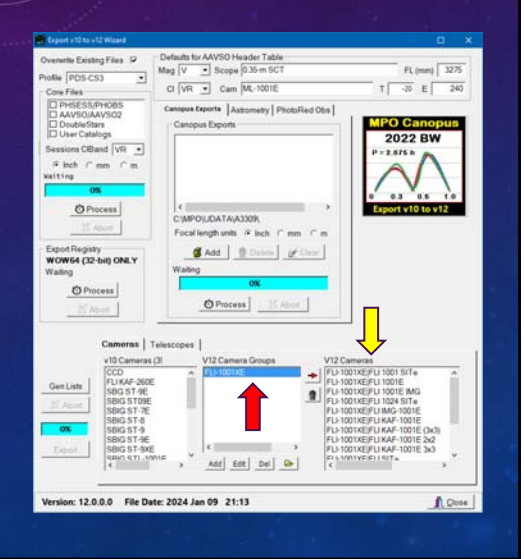

#### **Delete a V12 Group**

- **Select an item in the V12 Camera Groups list.**
- **Click <Del>.**
- **Confirm the request to undo all the work you did defining a group and its cameras.**

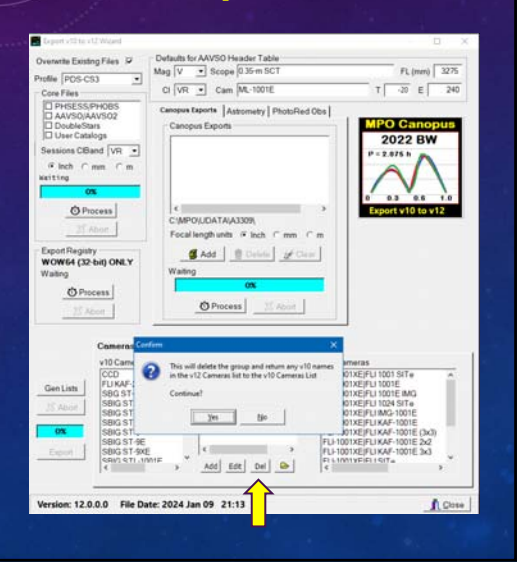

V12 Tutorial: Exporting v10 Data **Exporting and Consolidating Camera and Telescope Entries**

#### **Delete All V12 Groups**

- **Click <Folder>.**
- **Confirm the request to undo all the work you did defining** *everything* **about v12 Camera groups and move all the cameras back to the v10 list.**

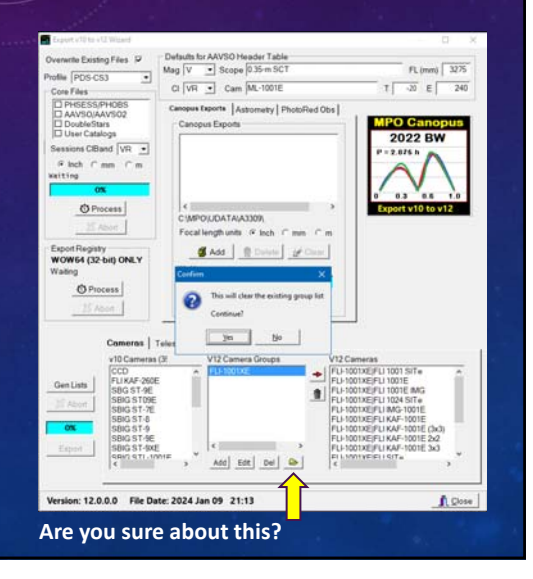

#### **Half-way Home**

- **Any remaining cameras in the V10 Cameras list will not be processed and keep their original names in the session tables.**
- **Follow the same steps for the telescopes list after clicking <Telescopes> on the tab sheet.**
- **At least one Telescope group with at least one telescope must be defined before <Export> is enabled.**
- **Any remaining telescopes in the v10 Telescopes list will also keep their original names.**
- **Click <Export> to process. It takes only a second.**

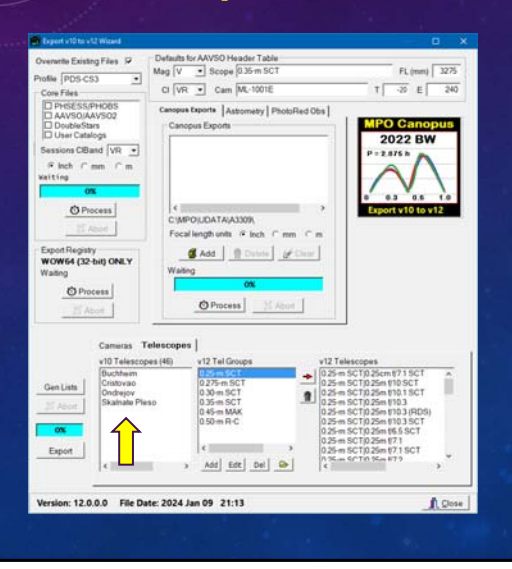

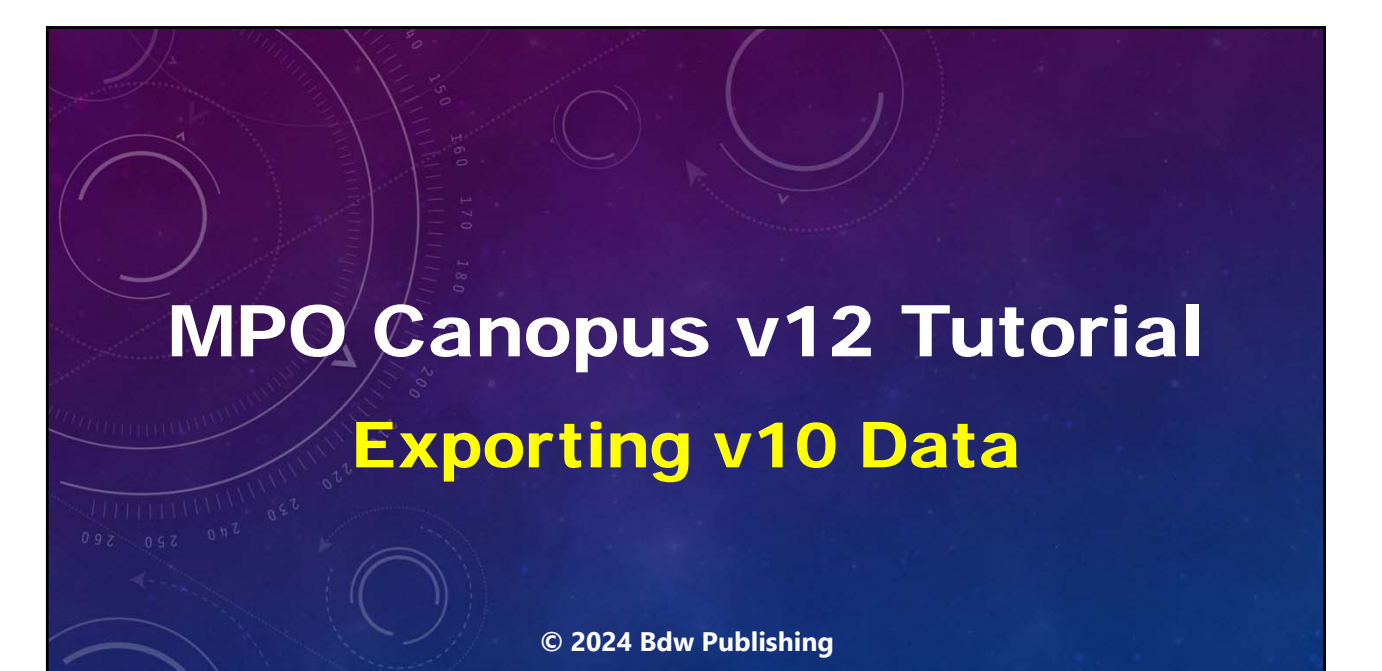

# **YouTube Channel https://youtube.com/@8734Warner Technical Support https://groups.io/g/MPOSoftware**

**Executive Producer Brian D. Warner**

**Producer/Director/Writer/Audio/Editor Brian D. Warner**

**MPO Software & Bdw Publishing Brian D. Warner**

### **Narration Addison (AI Voice) Andrew (AI Voice)**

*Addison and Andrew appear courtesy of Speechlo on-line voice generation https://speechlo.com*

### **Music**

#### **Music from Uppbeat (free for Creators!)**

*https://uppbeat.io/t/icosphere/glaze https://uppbeat.io/t/pryces/aspire https://uppbeat.io/t/soundroll/higher https://uppbeat.io/t/hey-pluto/welcome-tropical https://uppbeat.io/t/sensho/safari*

> **Catering Brian D. Warner**

**Caffeination Brian D. Warner**

**Computers & Network Support**

**Brian D. Warner**

**Accountant Brian D. Warner**

**Publicity and Logistics Brian D. Warner**

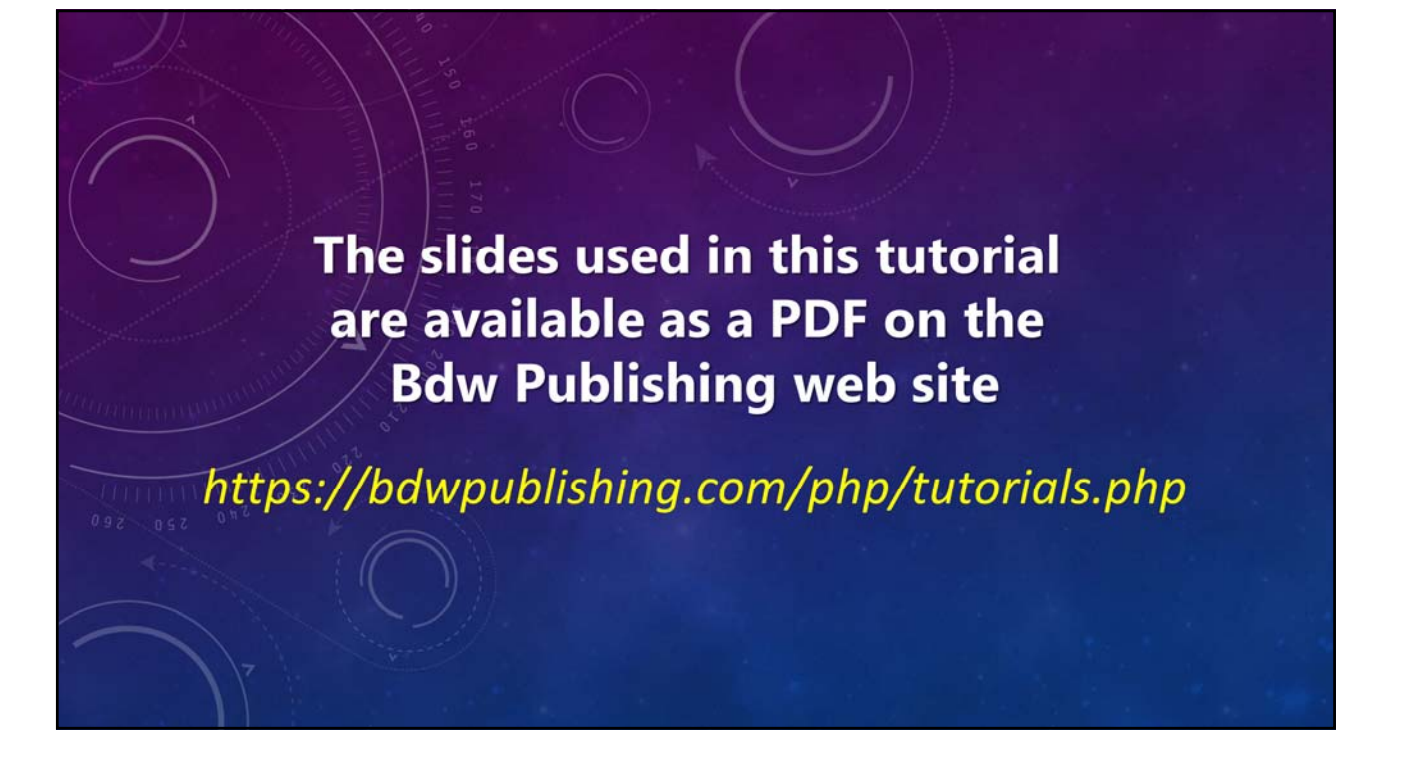

## MPO v12 Tutorial Exporting v10 Data

**No humans were harmed during the making of this production**

**© 2024 Bdw Publishing**